### **Running the System**

Power-up the DAPU by pushing the momentary-contact button inside the door at the front of the chassis. The system will boot up similar to a PC running Microsoft Windows.

Please note that most GoldServers run Windows XP Pro as the embedded server OS. However, for some customers XP is not approved and Windows 2000 is used. If your server is running Windows 2000 and prompted to do so after boot, press the CTRL, ALT and DEL buttons at the same time.

#### Auto-login:

Most AuSIM GoldServers are configured to boot into server operation, and thus auto-login to the "goldminer" configuration. Some GoldServers are configured for optional workstation use, and thus wait at the login.

#### Login:

For normal operation the username is "**goldminer**". On XP systems the "**goldminer**" account is designated by the pick icon:

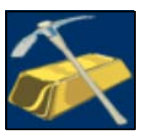

The "**goldminer**" password is "nugget". Enter the password in the appropriately labeled box, and press the ENTER key, or use the pointing device (mouse) to click on the OK button with the left mouse button.

The GoldMiner desktop should now have a gold background and be running a window labeled "AuSIM3D GoldServ™ ATRON Server V*x.x*". GoldServ<sup>™</sup> is the application on the server that allows client programs to serially interface to, and control, the AuSIM3D<sup>™</sup> audio processing engine.

## **Checking the GoldServer digital audio system**

Please take notice of the "system tray", which is a row of icons in the lower right-hand corner of the screen. The icons should appear as follows:

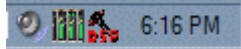

The red and brown "DSP" with hammer icon is for the RME Hammerfall DSP digital audio system. The grey speaker designates the system audio. The GoldServer does not typically use the system audio.

To check the digital audio system, click on the "Hammerfall DSP Settings" icon. The following dialog should appear:

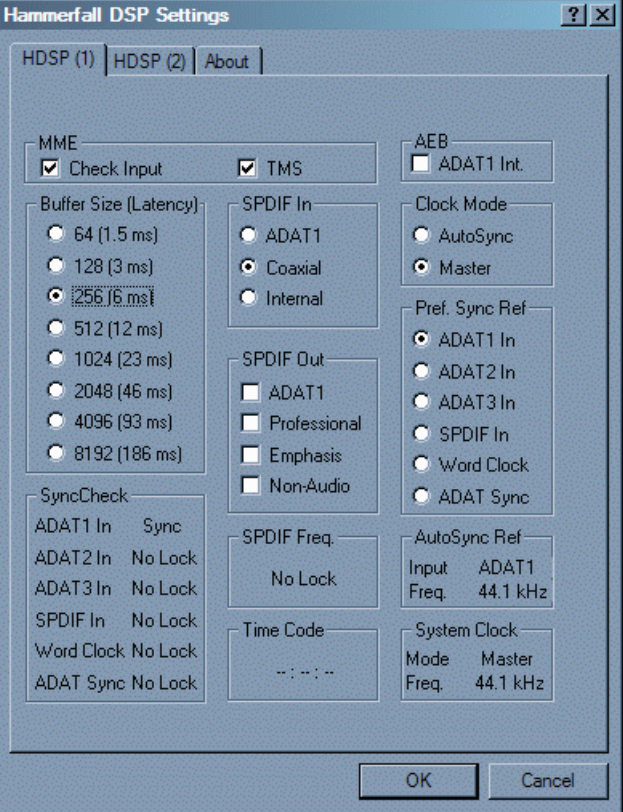

On the first HDSP(1) tab, the "ADAT1 In" field of the "SyncCheck" group should show "Sync". This indicates that the addabox is powered, properly connected, and properly generating a signal. Do not change any settings on this dialog or your GoldServer system may not operate correctly.

Back on the system tray,

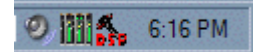

there should an additional icon with green bars. This icon leads to the "Hammerfall DSP Mixer", which is shown below:

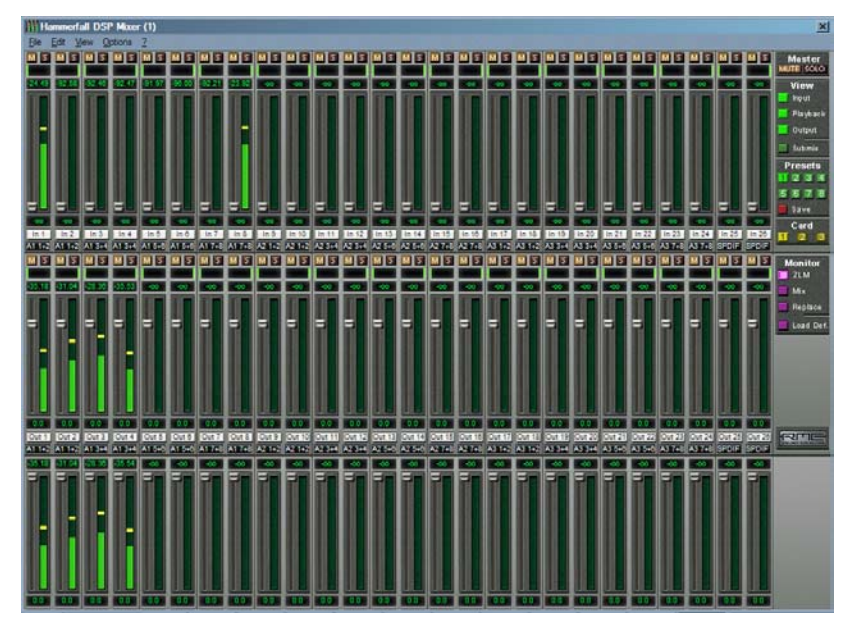

The HDSP mixer can be a very useful tool for advanced users, but can put the system in a very uncertain state if changed unknowingly. However, for all users, the metering may be useful to verify audio signal flow. The top panel meters the inputs; the middle panel meters the signals sent to the outputs; the bottom panel meters the final output after the HDSP mixer.

# **Checking the GoldServer Channel Manager**

By selecting

Start->AuSIM->ChannelManager

the ChannelManager is launched, as shown below.

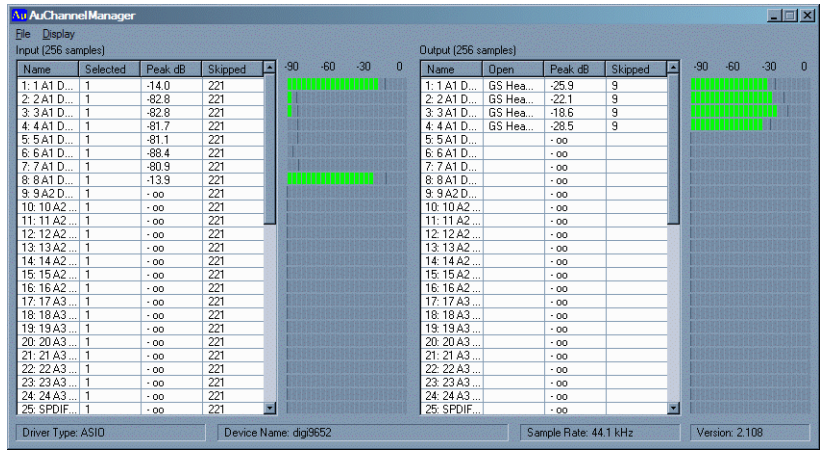

Under normal operation, the GoldServ application will launch the ChannelManager automatically when needed. By default, metering within the ChannelManager is disabled. To enable ChannelManager metering, choose Display->Meters from the menu.

The ChannelManager will only show signaling when inputs are live or the GoldServ is active.